# **Creating a Project Glossary**

[Glossary grid](https://www.visual-paradigm.com/features/glossary-management-tools/) is a table where you can identify specific glossary term. In addition, you can define aliases and enter description for the glossary term. With [Visual Paradigm](https://www.visual-paradigm.com/), you can categorize the terms by defining and assigning label(s) to them.

### **Creating the Glossary Grid**

To create a glossary, select **Modeling > Glossary** from the toolbar.

# **The overview of Glossary Grid**

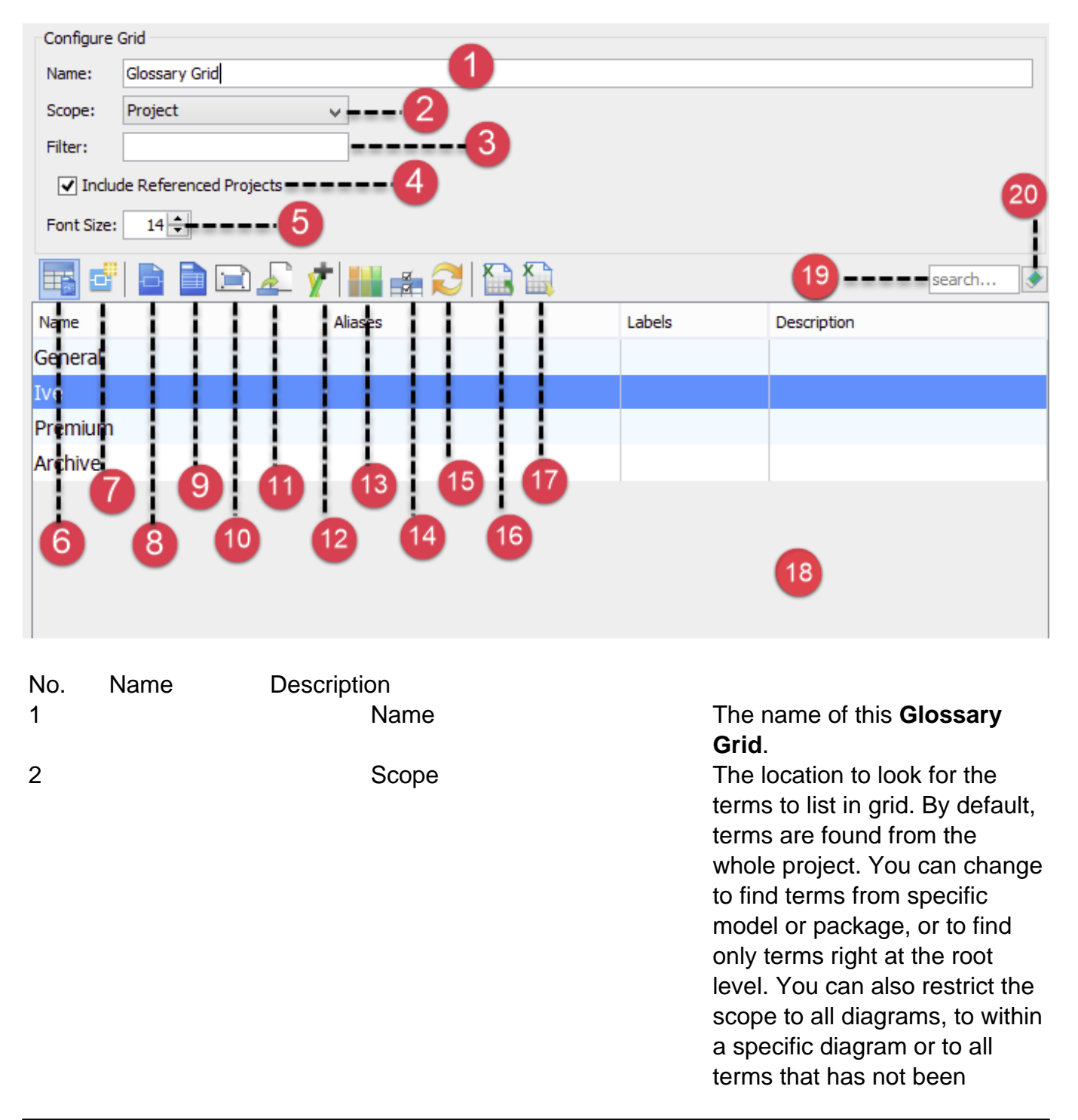

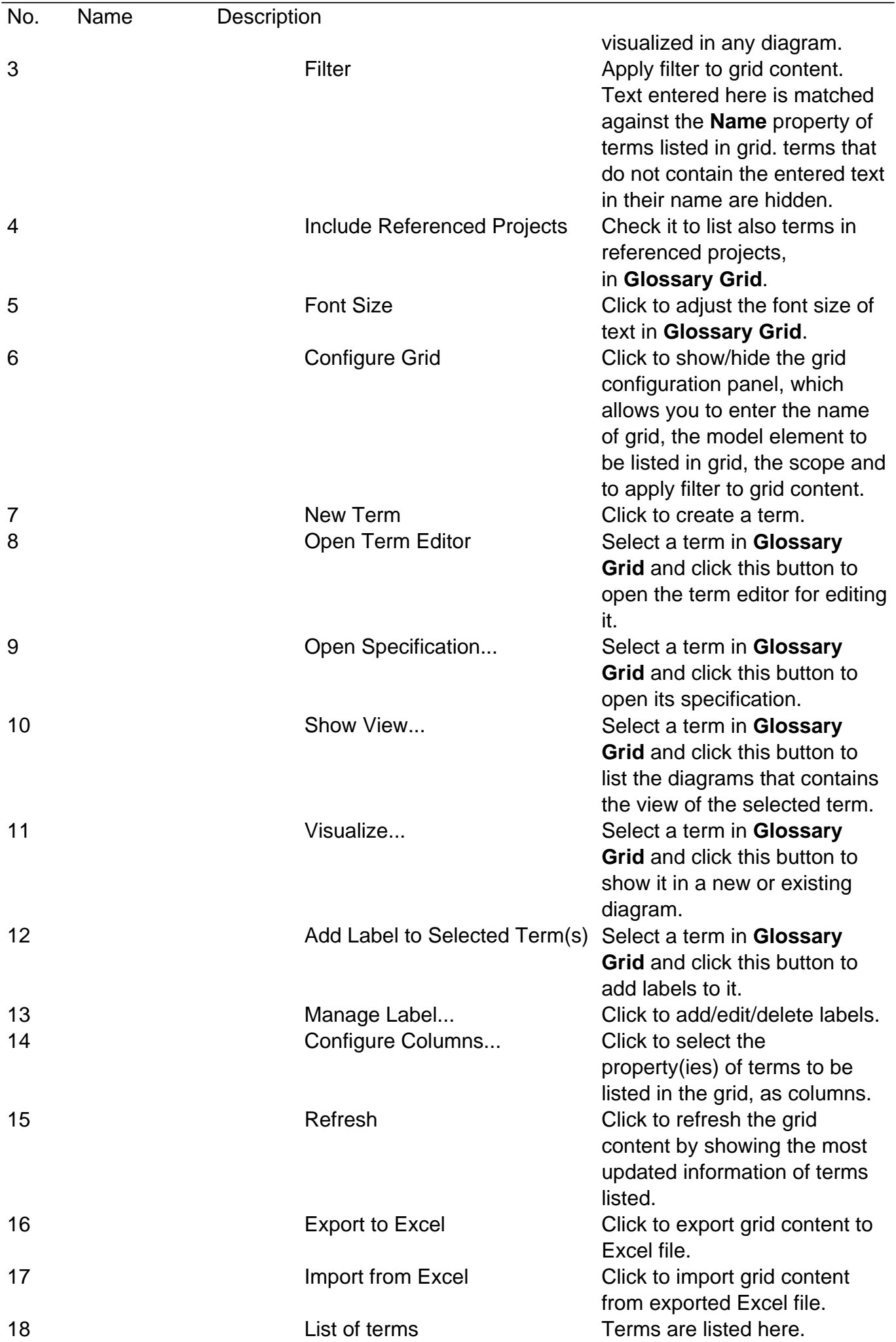

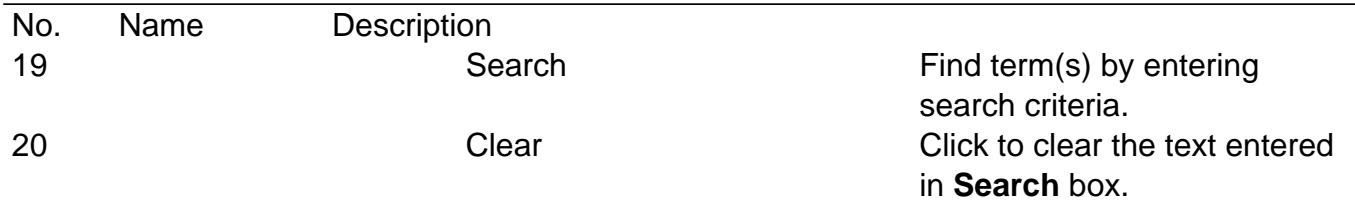

### **Creating term in Glossary Grid**

To create a term in **Glossary Grid**:

- 1. Click on **New Term** above the **Glossary Grid**.
- 2. Enter the name of term.

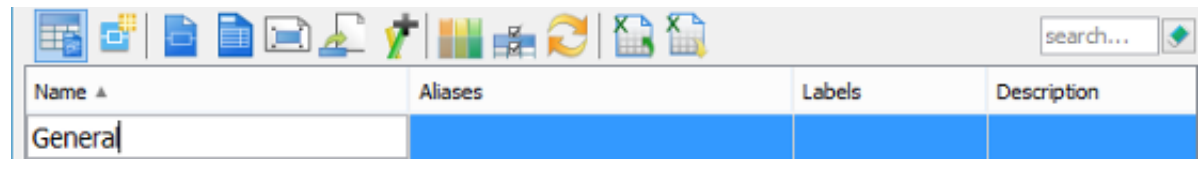

3. Press **Enter** to confirm editing.

## **Organizing terms with labels**

You can categorize the terms by defining and assigning label(s) to them.

### **Creating label**

1. Click on **Manage Label...** at the top of the **Glossary Grid**.

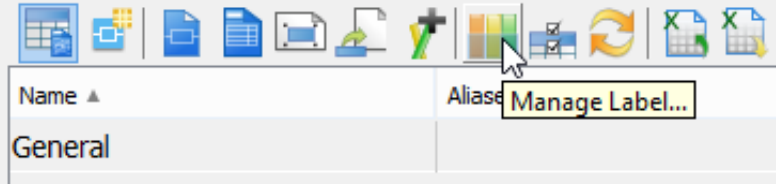

- 2. In the **Manage Label** window, click **Add...**.
- 3. In the **Glossary Label Specification** window, enter the name of label and give it a unique color.

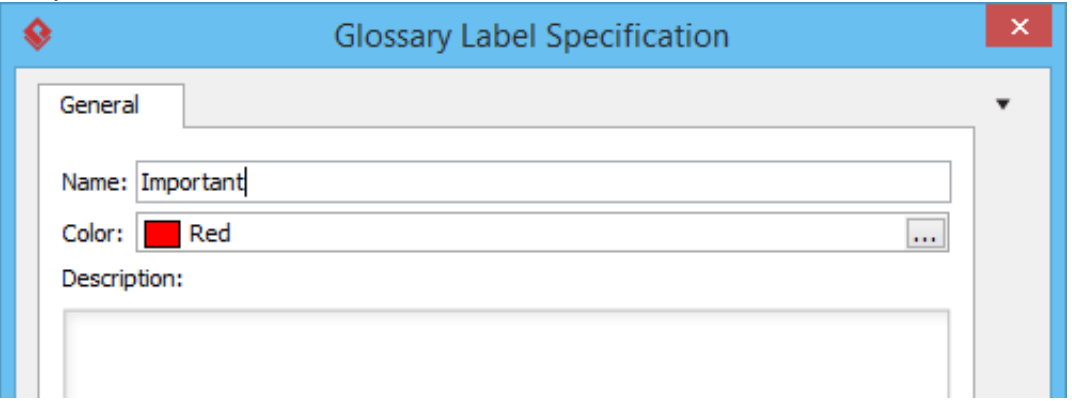

4. Click **OK** to confirm editing.

#### **Adding label to a term**

- 1. Select the desired term in the **Glossary Grid**.
- 2. Click the **+** button under the **Labels** column.

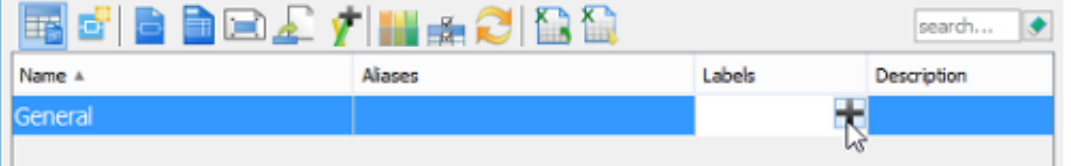

**Note**: If the Labels column doesn't appear, click **Configure columns...**, open the **Properties** tab and select it under the **Others** folder.

3. Select the label(s) to add to the term and click **>**.

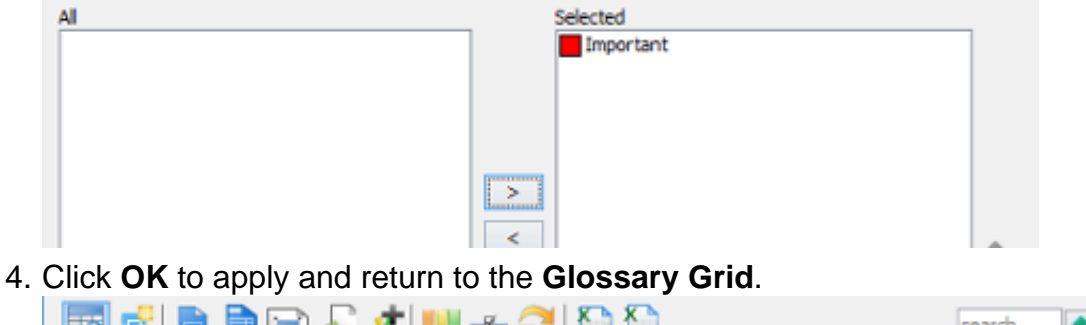

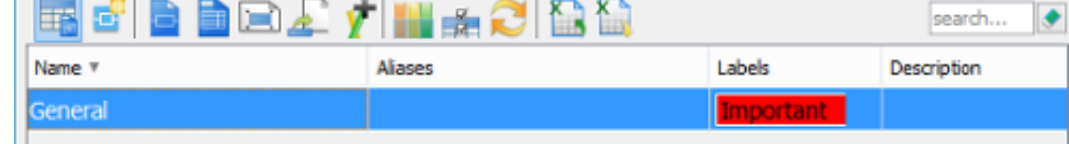

#### **Listing terms by their label**

1. Click on **Configure Grid...** at the top of the **Glossary Grid**.

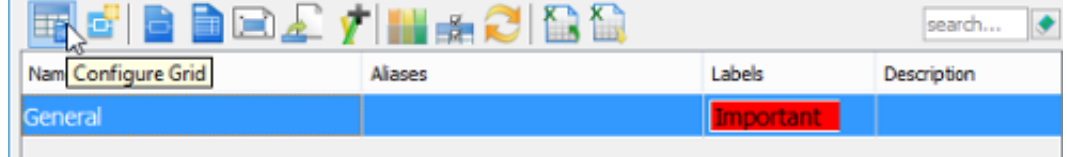

2. Under the drop down menu **Scope**, select **With Label...**.

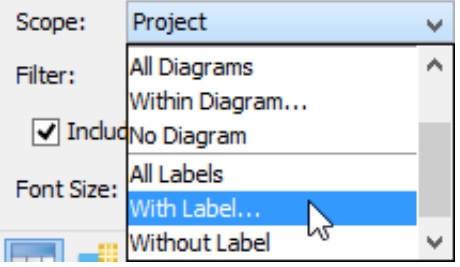

3. In the **Scope** window, select the label to be included into the scope.

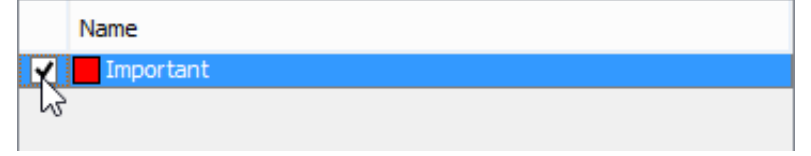

4. Click **OK** to confirm and return to the **Glossary Grid**. From now on, only terms that contain the selected labels will be listed in the grid.